# 2012

# PageFlip Shopping Flash

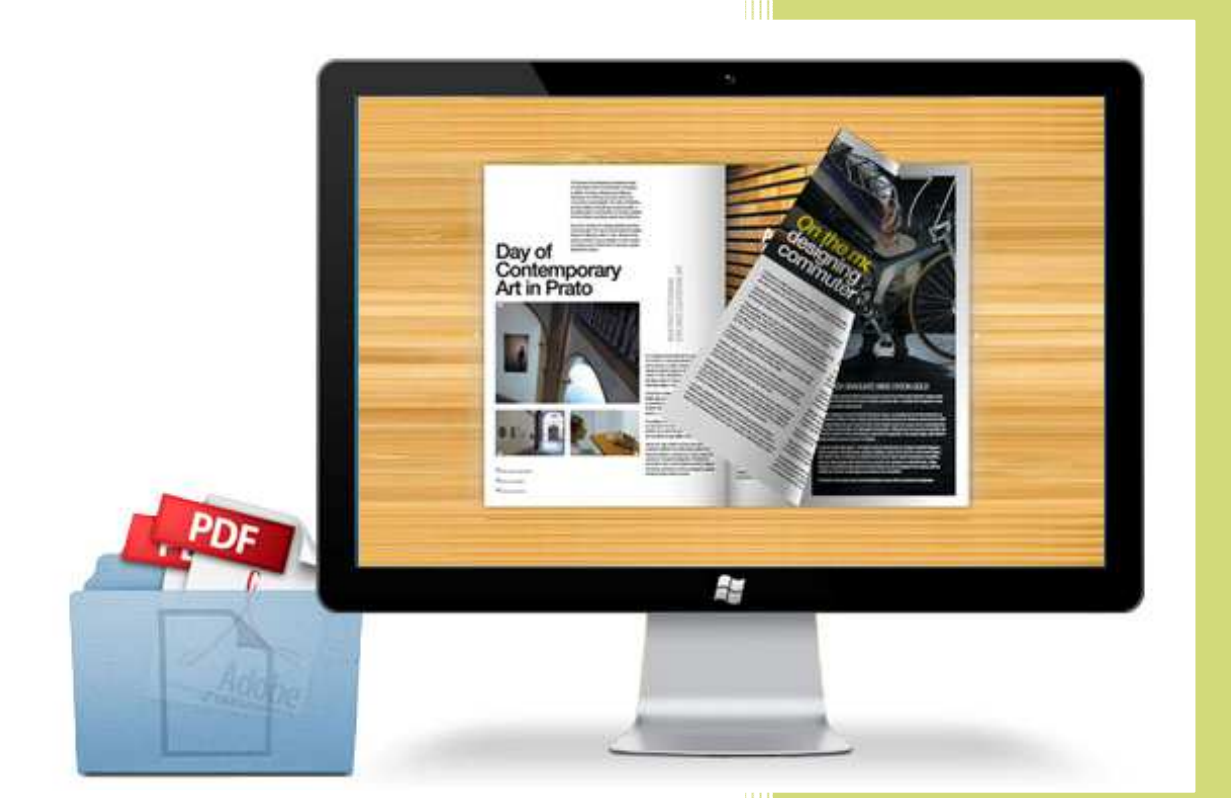

www.pageflippdf.com

# About PageFlip Shopping Flash

PageFlip Shopping Flash software, with no-risk and easy to use interface, is the best way to flip shopping cart to digital book in a few clicks of mouse. The pageflip software provides multiple output format allow to use for online and offline, include  $*$ .html,  $*$ .zip,  $*$ .exe,  $*$ .app and mobile version. You can insert text button, price, pop up photo, for better display product information on e-store. If you'd like to beauty your Pageflip shopping Flash presentation, you can set button color, title and background. No coding skill, knowledge of JSP, java, ASP required. Better to save your time.

Note: This product is distributed on a "Try before-you-buy" basis. All features described in this documentation are enabled. The registered version doesn't insert a watermark in your generated digital shopping catalogue.

# Features of PageFlip Shopping Flash

#### 1. Import shopping catalogue:

.browse and open your shopping catalogue (PDF), turn to digital shopping cart

.set page ranges of shopping cart to import and convert, from all pages to custom range .add one or more watermark on pages, no matter text or image types

.Import bookmarks, file text content together with PDF, make flash shopping book more flexible

.set page quality and size, contains five levels

.Detect wide pages, cut landscape pages into two portrait pages to spread shopping flash .Import links, to make the links (web links, page links, and email links) to be active in digital shopping cart

.enable Search, import content of your PDF together and enable users to search keywords directly

#### 2. Multiple Output options:

.\*.html format adapt to make on line in PC

.\*.exe format permit to use offline on PC

.\*.app format permit to use offline on Mac

.\*.zip format allows to send to your readers via E-mail

.achieve to take along any time, any place after **burn on CD** 

.output mobile version books to view in the browser of iPhone, iPad and Android directly

#### 3. Edit shopping cart features:

.insert text button, generally link to purchase page

.insert price, definitely tell customer the price of a product

.show the relate pictures by pop up photos

.button resources about icon of shopping cart, payment methods

.add sound like page book voice or other

.add link to link those webpage what you want

.add movie that should be play FLV format

.add image to enhance sense of beauty on shopping book

.add YouTube video to visualize your content from shopping book

.add button to set before functions as actions

#### 4. Design setting:

.show home button and input link what you want to promote

.allow to set shopping book's title when you use the template of float and neat, included its logo, logo URL, and title

.allow to set button, book title, window font, font color

.enable book viewers to zoom in/out all pages or single page

.provide full screen mode to read flipping book

.enable single page or not based on read requirement

.enable viewers to download and print your flash shopping book

.write help info to show in Help Window, like how to read flip book, etc

.listen to the background sound in shopping book to enhance presentation easily .enable readers to play flip book without action with using auto flip reading mode .set different languages to use for tips of buttons, also can allow users to switch between different languages

.allow readers to share e-books via E-mail, Facebook, Twitter, etc

.provide hard cover effect

.adjust page shadow position and size

.set background color with different gradient angle, from color A to color B

.input beautiful image or your company's special background file to professional your shopping book

.use minime style to show digital shopping cart without toolbar or other buttons in small window

.change book proportions and book margins factor, for coordinate shopping book's background

.hide book frame bar, only display shopping flash book

.set different page number types Roman number for catalogue, Arabic for main body .You can set your personal password for all pages or exclude front pages to protect your e-books against unauthorized access.

.link to Google analytics tool by input Google Analytics ID to know page visiting data

#### 5. Other features:

.Command line mode to convert without opening the GUI program

.provide classical, float, spread and neat templates to customize the flash template .download much theme as you like, just link to our website

.Batch convert button use for convert much shopping catalogues (PDF documents) files to flash at a time

# Quick Start

- 1. Launch the application via the desktop shortcut
- 2. Click the "Import" icon to enter into Import PDF interface;
- 3. Click **EFOWSE.** con to choose PDF file from your computer;
- 4. Click **Import Now** icon to enter into template setting interface;
- 5. Edit shopping page objects, define parameters for eBooks, such

as Book, Tool Bar, Bookmarks, and then click the "Apply Change"

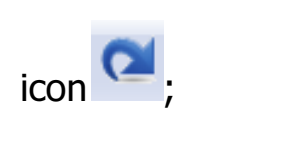

6. Click "Convert to Flipping Book" icon to enter into Output interface;

7. Choose Output Type from HTML, ZIP and EXE, here take

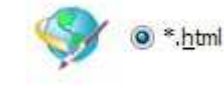

as example;

8. Click **Browse..** to set Output Folder as "C:\flipbook", input File

Name as "demo";

9. At last, click **Convert** icon to output created page-flipping eBook.

You can open the "flipbook" folder in "C:", there are three files in this folder:

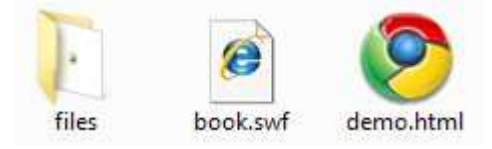

Open the "demo.html" file to view your created p00age-flipping book via Web Browser, such as Internet Explorer, Google Chrome, Firefox, etc.

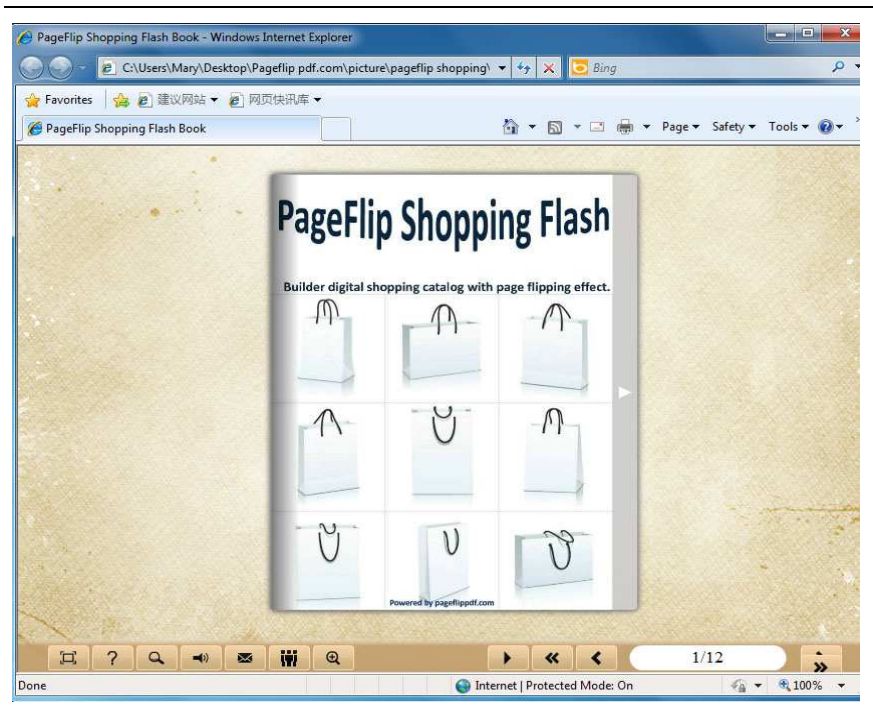

# **Interfaces**

There are some main interfaces you will see while using PageFlip Shopping Flash as below shows: Application Options, Import PDF, Template Settings, Edit Pages, Language Option, Export Theme, Output, Batch Convert and Command Line. You can enter into each page to get clear instructions for every detail option.

## I. Application Options Interface

#### 1. Render Engine Option

PageFlip Shopping Flash provides 3 different render engines for you to create higher quality digital shopping catalogue (change option when PDF imported failed), click "Options->Application Options" to enter into "Render Engine" interface:

SWF: Much legible characters, smaller output size GPL Ghostscript: Higher color transfer quality Inner Library: Faster convert speed

![](_page_6_Picture_61.jpeg)

#### 2. Create Mobile Version Option

#### (1) Pages Quality and Size

Five types of "Pages Quality and Size" for mobile version eBooks:

![](_page_6_Picture_62.jpeg)

#### (2) Mobile Template

The current version provides two mobile template modes for you to use: Slide and Single Page Flip. The later one adds page-flipping effect on the pages while viewing in mobiles.

## II. Import PDF Interface

![](_page_7_Picture_75.jpeg)

#### 1. Source PDF File:

Open it

Browse.. Click this icon to open the PDF file you want to convert;

View content of added PDF file to clarify before converting.

#### 2. The Page Ranges to Import:

<sup>O</sup> All pages Convert all pages to page-flipping eBook;

Example:1,3,5,9-21 Convert defined range page; Custom range: 2-5

 $\nabla$  Quickly import (Only import 10 pages to initial preview) Just preview effect on first 10 pages.

#### 3. Watermark

Set Watermark Add image or text watermark to flipping pages.

 $\nabla$  Applying Watermark Check this option first to choose default stamps or add new ones:

![](_page_8_Picture_4.jpeg)

#### 4. Page Quality

There are five types of "Quality and Size":

![](_page_8_Picture_7.jpeg)

#### 5. Other Options:

 $\nabla$  Import bookmark If your PDF file contains bookmarks, check this option to use in output

page-flipping eBook;

Import links If your PDF file has links, check this to enable in flipbook;

D Enable search Check this option to enable search functionality in created flipbook.

 $\sqrt{\frac{1}{2}}$ Detect wide pages Check this option to make landscape page in PDF file to be presented as two-page spread in output flipbook.

At last, click  $\frac{ImportNow}{ImportNow}$  icon to enter into template setting interface.

## III. Template Settings Interface

![](_page_9_Picture_4.jpeg)

The design setting interface contains below main parts: Choose Template, Tool Bars Settings, Flash Display Settings and Flash Control Settings.

![](_page_9_Picture_95.jpeg)

![](_page_9_Picture_96.jpeg)

![](_page_10_Picture_1.jpeg)

Download more themes from Pageflippdf now: http://www. pageflippdf.com\pageflippdf.com\themes-2012.html.

![](_page_10_Picture_3.jpeg)

Click this icon is to save current settings as a TXT file for later uses;

Click this icon is to import stored setting file at once.

#### 2. Tool Bar Settings

![](_page_10_Picture_75.jpeg)

#### (1) Title Bar (only in Float template)

![](_page_10_Picture_76.jpeg)

Customize book title and logo for showing on the top of your flipbook. You are enabled to set the book title as HTML format text.

For example:

<a href='http://www.pageflippdf.com' target='\_blank'>PAGEFLIPPDF.COM</a> | <font color='#ff0000' size='14'>Red Color</font>

#### (2) Buttons Bar

![](_page_11_Picture_51.jpeg)

#### i. Home Button

You can add a home button  $\blacksquare$  to help reader to click and go to your website directly:

![](_page_11_Picture_52.jpeg)

#### ii. About Button

Add About button  $\left\vert \cdot\right\rangle$  to show the author, contact, book, company info:

![](_page_11_Picture_53.jpeg)

Click "…" to enter into "About & Contact" edit interface:

![](_page_11_Picture_54.jpeg)

After clicking the About button, you will view the About window by clicking the button:

![](_page_11_Figure_12.jpeg)

![](_page_12_Picture_1.jpeg)

#### iii. Full Screen Button

![](_page_12_Picture_71.jpeg)

Full Screen Without Tool... Yes

iv. Help Config

![](_page_12_Picture_72.jpeg)

To show tips about viewing flipbook, you can set "Show" in "Help Button" option, and you can define Help Content manually by inserting "Help Content File (image or SWF)", also enable to define the Width and Height of the Help image or swf. If you set "Book->Retain the book to center->No", you can set "Show Help At First->Show" to display the Help Panel with the Book as below:

![](_page_13_Picture_1.jpeg)

You can also click the button  $\frac{1}{2}$  to view the same Help page in pop-up window.

v. Print Config

![](_page_13_Picture_4.jpeg)

Choose "Yes" in "Print Enable", then click icon **to set print page range as** below:

![](_page_13_Picture_79.jpeg)

You can also click "Print Watermark File->…" button to choose image or SWF file from your computer as watermark on printed out pages.

#### vi. Download Setting

![](_page_13_Picture_80.jpeg)

If you want your flipbook readers to download the PDF file or the flipbook directly from your website, select "Yes" in "Download Enable" option, then input the Download URL directly, you can use absolute path like

"http://www.pageflippdf.com/flip-pdf/example/files/download/FlipPDFDemo.pdf" or

relative path like "/files/download/FlipPDFDemo.pdf" (make sure you have uploaded the PDF to the same path).

Then readers can click the icon  $\mathbb{R}^2$  to download your uploaded PDF file directly.

![](_page_14_Picture_97.jpeg)

If you want to add background sound to your flipbook, such as a song or other audio file, set "Enable Sound->Enable", then click """ icon to choose "Sound File" from your computer, then set "Sound Loops", "-1" stands for playing the sound file all the time while viewing flipbook, other value (N>0) stands for the times of playing the sound file.

![](_page_14_Figure_7.jpeg)

![](_page_14_Picture_8.jpeg)

To Enable Zoon In functionality, choose ''Yes" in "Zoon in enable", then set "Zoom Scale", the value is the times between zoomed page size and the current page size.

In Float template, you don't need to set Zoom Scale, you can adjust more conveniently

by the zoom in tool like this:  $\blacksquare$ 

"Scroll with mouse->Yes" to scroll zoom in page while moving mouse.

ix. Search

![](_page_14_Picture_98.jpeg)

Select "Show" in "Search Button" (make sure you have check "Enable Search" option in "Import PDF" interface), then define "Search Highlight Color", after clicking "Search"

icon  $\mathbf{Q}_{\bullet}$ , you will see a popup box to input search words, then click Enter or "Search" button, you will get the below searching result:

![](_page_15_Picture_2.jpeg)

#### x. Share

![](_page_15_Picture_83.jpeg)

You can share via emails, or just through Facebook, Twitter, Google, etc..

#### a. Share Button

If you want readers to share via Email, you can enable "Share" feature as below shows:

![](_page_15_Picture_84.jpeg)

When the viewers click the share button  $\mathbb{R}$ , they will enter into the Email interface with the link of your flipbook in the Email body.

#### b. Social Share

If you want your flipbook viewers to send the link to their friends or clients via Facebook, Twitter, Linkedin, Google, Yahoo and so on, you can add a Social Share button in your flipbook for readers to send out your flipbook link immediately: Social Share Button Show

The readers just need to click the "Social Share" button  $\Box$ , then the below window will pop up for them to choose share channel:

![](_page_15_Picture_85.jpeg)

#### xi. Auto Flip

To auto flip your eBooks, you can set "Yes" in "Auto Flip->Enable" option; then define the Flip Interval (seconds of staying on each page); the value of "Play Count" stands for the times of auto playing the eBook, and "-1" stands for playing forever (after clicking the Auto Flip button  $\Box$ , the flipbooks will be flipped by staying 3 seconds per page); if you want to auto start and flip the eBook after opening, just set "Auto flip when start up->Yes":

![](_page_16_Picture_103.jpeg)

xii. Thumbnail Button

Thumbnail Button Enable

Show Thumbnail Button  $\frac{1}{\sqrt{2}}$  (set "Enable") to view page thumbnails of your book, or you can Disable it to hide the button.

xiii. Single Page

Single Page Enable

If your book contains landscape pages, or the page content is different to read for the font is too small, you can set "Single Page->Enable" to enable readers to click "Single Page"

to view pages one after another, then click "Double Page" icon the back to the normal book reading mode.

#### (3) Tool Bar on Top (only in Float template)

If you want to place the toolbar in Float templates on the top of the flash eBook, you can set "Tool Bar on Top" as "True":

![](_page_16_Picture_104.jpeg)

#### (4) Add Icons Settings

Copyright 2010 by PageFlipPDF.com If you want to add some other kinds of buttons which the program doesn't provide, you can click "Add Icons Settings->…" to enter into "Icons Settings" interface to add new icons on tool bar:

![](_page_17_Picture_75.jpeg)

You can define the link action as "Go to page", or open an online webpage, or even "Call Javascript function" to carry out your wanted interactive functionalities via defining Javascript function yourself.. After your "Apply Change", the new added icon will show in the toolbar. (More details about Call Javascript function will be introduced in the part of "Edit Page->Add Link".)

#### (5) Button Icons

Define settings for the icons of the buttons:

![](_page_17_Picture_76.jpeg)

i. Icon Color

![](_page_17_Figure_8.jpeg)

ii. Icon File

Select the Tool Bar Button to replace with your own icon.

Icons File(SWF Only) C:\Users...

More details please view here:

http://www.pageflippdf.com/support/how-to-replace-icons-on-flash-toolbar.html

#### 3. Flash Display Settings

![](_page_18_Picture_83.jpeg)

#### (1) Retain the book to center

#### Retain the book to center Yes  $\vert \cdot \vert$

If you select "No" in this option, the eBook will be shown on the right-side. This setting is for embedding special background image, such as advertisement or company log.

#### (2) Language

![](_page_18_Picture_84.jpeg)

You can set language for showing tools or tips in your created flipbook, and here is the specialized instruction page for setting the "Language Option".

#### (3) Font

![](_page_18_Picture_85.jpeg)

If you want to change fonts of toolbar buttons, flash windows even bookmarks or search result panel, you can set font types and colors in Font Panel.

#### (4) Initial Show (set in Float/ Spread templates)

You can show Bookmark panel or Thumbnails panel on the flash page at the beginning, just select "Bookmark" or "Thumbnails" in this option:

For Example, select "Thumbnails": Initial Show Thumbnails v

Then you will get flipbook shown with below initial interface:

![](_page_19_Picture_1.jpeg)

#### (5) Background Config

i. Background Color:

![](_page_19_Picture_4.jpeg)

Define background for your flipbook with gradient color or pure color (the same color for "Gradient Color A" and "Gradient Color B"). Gradient Angle is the angle between the two colors.

ii. Background Image (set in Classical and Spread templates):

![](_page_19_Picture_7.jpeg)

Click the icon " $\Box$ " to choose background image from your computer, and there are 11 kinds of "Image Position" for you to choose: Scale to fit, Fill, Top Left, Top Center, Top Right, Middle Left, Middle Center, Middle Right, Bottom Left, Bottom Center and Bottom Right.

iii. Background Image (set in Float template):

![](_page_20_Picture_2.jpeg)

The Float template enables you to add two background images: Outer Image and Inner Image. You can make Inner background image to show special information, such as advertisement or company logo, etc. There are also 11 kinds of "Image Position" for you to choose: Scale to fit, Fill, Top Left, Top Center, Top Right, Middle Left, Middle Center, Middle Right, Bottom Left, Bottom Center and Bottom Right

#### (6) Flash Window Color

![](_page_20_Picture_5.jpeg)

This color will be applied on all flash windows, such as the book window, "Help" window, "Print" window and so on.

#### (7) Page Background Color

![](_page_20_Picture_8.jpeg)

When load pages, or if the page number of your PDF file is odd, then the page (the last page) will show with the "Page Background Color".

#### (8) Book Proportions

![](_page_21_Figure_2.jpeg)

Please note that the values are not fixed in pixels or inches, they just represent a ratio for "Page Width: Page Height", and the book size will be changed depend on your Explorer Window Size.

#### (9) Book Margins

i. Book Margin (set in Classical Template):

![](_page_21_Picture_6.jpeg)

"Book Margin" refers to the distance between the book and the toolbar.

ii. Top/ Bottom/ Left/ Right Margin (set in Float/ Spread Template):

![](_page_21_Picture_9.jpeg)

![](_page_22_Picture_1.jpeg)

The value also takes the value of Book Proportions as reference, and the value interval of "Page Shadow Opacity" is "0~1", the larger value refers to the deeper shadow color.

#### (11) Hide Book Frame Bar

![](_page_22_Picture_71.jpeg)

If don't want to show the book frame bar, choose "Yes" in this option.

#### (12) Right to Left

If the language of your file is read from right to left (such as Arabic), then choose "Yes" in "Right to Left" option:

![](_page_22_Picture_8.jpeg)

#### (13) Hard Cover

If you want create hard cover effect (a book bound with rigid protective covers) for your flipbook, choose "Yes" in "Hard Cover" option:

![](_page_22_Picture_72.jpeg)

#### (14) Flipping time

 $0.6$ Flipping Time

Sets page flipping time in seconds according to needs. (Recommended second value is 0.6)

#### (15) Page Number

If you don't want to count in the cover page, table of contents pages into the actual page numbers, you can set "Start Page Numbering (Roman)" and "Start Page Numbering (Arabic)". For example, the first 3 pages are Table of Content pages with Roman page numbers, and set Arabic page numbers from page 4, then you will get page number box like below:

![](_page_23_Picture_87.jpeg)

#### (16) Minime Style

To present Page-flipping eBook pages directly without showing toolbar, especially when you want to embed eBook into a small area in existing webpages, then you can use this "Minime Style":

![](_page_23_Picture_9.jpeg)

The Minime Style will trigger when the Width or Height of the Flash Container is less than the defined value. You can also always show the page-flipping eBook in Minime Style with adding a parameter to your URL like this:

www.yourdomain.com/index.html?alwaysMinimeStyle=true .

#### 4. Flash Control Settings

![](_page_23_Picture_88.jpeg)

#### (1). Security Settings

Security Settings Single Pass ...

If you want to protect your flash books with passwords, you can click "…" icon to enter into "Flash Security Config" interface:

![](_page_24_Picture_76.jpeg)

Select "Security Type->Single Password", and input passwords into the box (there is no restriction on password format at present). You can also set "Protect Page Range" as "All Pages" or the latter pages after a defined page number. (Tips: The program utilize RC4 algorithm to protect eBook pages, the eBook content pages will show nothing without permission.)

#### (2). Links

![](_page_24_Figure_7.jpeg)

If you have check "Import links" option in "Import PDF" interface, or add links in "Edit Page" interface, then you can define settings here, choose "Mouse over color", "Link alpha" (refers to the link area opacity, value interval:  $0 \sim 1$ , "0" stands for the area is totally transparent), and "Open Window->Blank/ Self". The links also can be clicked after zooming by setting "Enable after Zooming in->Enable".

#### (3). Google Analytics

Google Analytics ID

In the HTML output format, you can add statistics by using google analytics. You can get more information about Google Analytics ID from http://www.google.com/analytics/ .

#### Others, Theme (save and open setting)

If you want to save the current template settings as your own style template for later uses, you can click "File->Export current settings as Theme" button to storing all current template settings, include the background images, margin values, toolbar buttons and so on.

Then when you want to use later, just click "File->Import Themes", the theme will be added to the templates selecting interface.

Download more themes from PageFlipPDFnow:

http://www.pageflip pdf.com\pageflippdf.com\themes-2012.html.

## IV. Edit Pages

Now you can use PageFlip Shopping Flash to edit imported pages directly, no matter you want to add shopping price, item, product detail photos slideshow, link, video, sound or

image file. Just click "Edit Pages" button  $\frac{1}{n}$  Edit Pages to enter into the editing interface:

![](_page_25_Picture_12.jpeg)

#### 1. Text Button

Click the icon  $\Box$  and then draw a button on a page, then define properties in below panel:

![](_page_26_Picture_3.jpeg)

Define Button Text, set link URL, there are many different action options, like Go to page, Open a link, Call Javascript function, Open Flash window, Play Audio and Play Slideshow.

#### 2. Price Icon

![](_page_26_Picture_6.jpeg)

You can also edit the icon type yourself in Properties panel:

![](_page_26_Picture_8.jpeg)

#### 3. Add Product Photos

Click "Product Photos" icon to add images to pop-up in slideshow format:

![](_page_27_Picture_81.jpeg)

#### 4. Add Button from Resources

PageFlip Shopping Flash also provides many nice and typical resources for you to use on

![](_page_27_Picture_6.jpeg)

#### 5. Add Link

Click the icon  $\ll$  and then draw a link box on the area you want to add link, then define properties in below panel:

![](_page_28_Picture_51.jpeg)

You can define the link action as "Go to page", or open an online webpage, or even "Call Javascript function" to carry out your wanted interactive functionalities via defining Javascript function yourself.. For example, you can show a pop-up light box while readers clicking some image on page, or pop-up a questionnaire or other Web Form by clicking some text. Just make sure the parameter you set in "Function" can be called in from HTML page.

**Example:** Check "Call Javascript function" as action type, then input Function as "testLightBox ("Hello, this is a test"):

![](_page_28_Picture_52.jpeg)

And then make sure the Javascript wrote into the index.html page as below image shows (the same as you set in "Link Function"):

![](_page_29_Picture_1.jpeg)

#### 6. Add Movie

Click icon  $\Box$  and then draw a box like below on the page you want to insert FLV

movie:

![](_page_29_Picture_5.jpeg)

Then you can select and edit the movie in below panel (define video player skin color, play and stop movie actions, etc.):

![](_page_29_Figure_7.jpeg)

#### 7. Add Image

Click icon to draw image box and then select image (.jpg, .png, .bmp), set Action

![](_page_30_Figure_1.jpeg)

#### 8. Add Sound

Click the icon  $\Box$  to draw sound box and then select sound file, set other options:

![](_page_30_Picture_4.jpeg)

#### 9. Add Flash

Click icon to insert SWF flash into your defined area of flipbook page:

![](_page_30_Picture_8.jpeg)

#### 10. Add Button

Click icon  $\begin{array}{|c|c|c|c|}\hline \multicolumn{1}{|c|}{\text{to}} & \text{to draw an area for inserting your image or SWF button file with calling }\end{array}$ actions. The actions contain "Go to page", "Open a link", "Call Javascript function" and "Open Flash Window". The before three actions are the same with the actions in "Add Link", the "Open Flash Window" can help you to play SWF Flash or FLV Video in the pop-up window:

![](_page_31_Picture_55.jpeg)

#### 11. Add You Tube Video

Click the icon  $\begin{bmatrix} \mathbf{f}^{\text{max}} \\ \mathbf{f}^{\text{max}} \end{bmatrix}$  and then draw a box on the page to insert You Tube video into pages directly. You just need to define the video ID directly. For example the video link is: http://www.youtube.com/watch?v=xKA6WIqjB7c, then the video ID is "xKA6WIqjB7c".

![](_page_31_Picture_56.jpeg)

#### 12. Add Printable Area

If you want readers can click on some area of your book to print the area directly, such as coupons which can be used to buy your presented goods, you can add a "Printable Area"

on pages by clicking the icon  $\Box$ , and then draw the area on the pages, set title and description:

![](_page_32_Picture_93.jpeg)

#### 13. Copy and Paste

If you want to add same links, images, videos, audios to different pages, you don't have to repeat the "Link/Image/Video/Audio added" operations once and once again, just select

the link object, click the copy button  $\begin{bmatrix} 1 \\ 1 \end{bmatrix}$  and then go to the other page to click the paste

button  $\Box$  directly.

#### 14. Apply All

If you want to use the same link, video, audio, image or button on all pages (or all odd, even pages, or your customized pages), you can select the object and then click the Apply

All button  $\Box$ , then define the apply page range in pop-up window like below:

![](_page_32_Picture_12.jpeg)

After adding links, flash, movie or sounds, you can click the icon  $\infty$  to save the settings

and back to the template setting interface.

## V. Language Options Interface

Click "Option->Flash Language", you will enter into the Language Settings interface as below shows:

![](_page_33_Picture_60.jpeg)

#### Panel Description:

As the tips explaining, the "Labeled" column lists the buttons and instructions on Flash books in defined language, and the program provides you five different languages for you to use: English, Chinese Arabic, French and Greek.

![](_page_33_Picture_61.jpeg)

You can also add other language for your own uses:

1. Click the button  $\Box$  New Language and define name for the new language:

![](_page_33_Picture_62.jpeg)

Click "OK" to save the new language in the list;

2. Choose the first label and click "Edit" icon, define new language text in "Labeled" box, then click "Save And Edit Next":

![](_page_34_Picture_51.jpeg)

3. At last, you can get all Labels translated into your new language as the images shows:

![](_page_34_Picture_52.jpeg)

## VI. Output Interface

![](_page_35_Picture_43.jpeg)

#### Output types:

#### 1. HTML

![](_page_35_Picture_5.jpeg)

This output type is for uploading created page-flipping ebook onto websites:

You can define HTML Title and other properties by clicking "Advanced" button:

![](_page_35_Picture_44.jpeg)

Set Keywords, Description or even Script in the below interface:

![](_page_36_Picture_63.jpeg)

### 2. ZIP

![](_page_36_Picture_3.jpeg)

This output type is for compressing the created files into an integral ZIP package which can be sending out as attachment directly. You can also define HTML Advanced

Settings by clicking "Advanced" icon: Advanced

Your recipients just need to uncompress the ZIP file and then they can view the HTML flipbook instantly:

![](_page_36_Figure_7.jpeg)

#### 3. EXE

![](_page_36_Picture_9.jpeg)

This type is for outputting flipbook as a single executive file, easy storing and easy viewing:

![](_page_36_Picture_11.jpeg)

You can also define Icon and Opening Window Size in Advanced Settings:

![](_page_37_Picture_84.jpeg)

#### 4. APP

![](_page_37_Picture_4.jpeg)

If you want to make executable application to run on Mac devices, you can output as "\*.app" format.

#### 5. Mobile Version

Also Make Mobile Version

You can even output Mobile Version while choosing HTML or ZIP format at the same time. After creating mobile versions, you just need to output all files online (including HTML, SWF, "files" and "mobile" folders), then you can visit the flipbook page through your mobile browser.

#### 6. Burn to CD

![](_page_37_Picture_85.jpeg)

After choosing output type, then check the option "Burn to CD", set "CD Writer", define "Disc title".

How to make created eBooks available for others online, more details this support page: http:// www.pageflippdf.com\pageflippdf.com\general-support.html.

# At last click **Convert** button to output flipbook in your

defined type.

## VII. Batch Convert Interface

![](_page_38_Picture_68.jpeg)

#### 1. Add PDF Documents

 $\sqrt{\frac{1}{2}}$  Add Files Click this icon to add PDF files from computer;

Add Folder Click this icon to add all PDF files in the folder (include sub-folders).

You can also remove some unwanted PDF, move up/ down files, or clear all documents.

![](_page_38_Picture_7.jpeg)

#### 2. Settings

#### (1). Output Settings

![](_page_38_Picture_69.jpeg)

ii. Choose Output Path

![](_page_38_Picture_70.jpeg)

You can also define output name pattern with FileName, Title, Subject and so on:

![](_page_39_Picture_59.jpeg)

And after defining the File Name, you can preview the result example below:

![](_page_39_Picture_60.jpeg)

#### iii. Define Output Option

![](_page_39_Picture_61.jpeg)

Click "Advanced" icon to define Keywords, Description for HTML flipbooks, or define Icon, Window Size for EXE flipbooks:

![](_page_39_Picture_62.jpeg)

#### iv. Merge All PDF Files to One Flip Book

V Merge All PDF Files to One FlipBook

#### (2). PDF Settings

i. Page Range

![](_page_39_Picture_63.jpeg)

You can convert "All pages" or just "Custom range";

ii. Watermark

![](_page_40_Picture_2.jpeg)

Click "Set Watermark" icon to enter into "Watermark" interface:

![](_page_40_Picture_89.jpeg)

Check "Applying Watermark" option, then you can choose default stamps, Edit them, or Add Text Watermark, Add Image Watermark, Delete, Move Down/ Up.

#### iii. Page Quality

![](_page_40_Picture_7.jpeg)

Choose quality and size type from listed five kinds.

iv. Other Options

**If Import bookmark** If your PDF file contains bookmarks, check this option to use in output

#### page-flipping eBook;

together.

 $\sqrt{ }$  Import links If your PDF file has links, check this to enable in flipbook;

√ Enable search Check this option to enable search functionality in created flipbook.

![](_page_40_Picture_14.jpeg)

At last, click **in the convert to Flash** icon to batch convert listed files

# VIII. Use PageFlip Shopping Flash in Command Line

You can also use PageFlip Shopping Flash in Command Line.

![](_page_41_Picture_106.jpeg)

#### PDF to Shopping Flash Utility User document

![](_page_42_Picture_102.jpeg)

# License Agreements

All copyrights to PageFlip Shopping Flash (the Software) are exclusively owned by Pageflippdf.com. For more information, visit our website at www.pageflippdf.com.

Anyone may use this software but all the digital shopping catalogue generated will automatically have a demo watermark on the first page of them. To remove the limitation you must register.

Once registered, the user is granted a non-exclusive license to use the Software on one computer (i.e. a single CPU) at a time. The registered Software may not be rented or leased, but may be permanently transferred, if the person receiving it agrees to terms of this license.

The Software unregistered (trial) version may be freely distributed, provided the distribution package is not modified. No person or company may charge a fee for the distribution of the Software without written permission from the copyright holder.

THE SOFTWARE IS DISTRIBUTED "AS IS". NO WARRANTY OF ANY KIND IS EXPRESSED OR IMPLIED. YOU USE AT YOUR OWN RISK. THE AUTHOR WILL NOT BE LIABLE FOR DATA LOSS, DAMAGES, LOSS OF PROFITS OR ANY OTHER KIND OF LOSS WHILE USING OR MISUSING THIS SOFTWARE.

You may not use, copy, emulate, clone, rent, lease, sell, modify, decompile, disassemble, otherwise reverse engineer, or transfer the licensed Software, or any subset of the licensed Software, except as provided for in this agreement. Any such unauthorized use shall result in immediate and automatic termination of this license and may result in criminal and/or civil prosecution.

All rights not expressly granted here are reserved by PageFlipPDF Solution.

Installing and using the Software signifies acceptance of these terms and conditions of the license.

If you do not agree with the terms of this license you must remove the Software files from your storage devices and cease to use the product.

# How to Order

Order Online (http://www.pageflippdf.com\pageflippdf.com\order.html) or Order Toll Free 1-877-353-7297 (When you order toll free just give the operator the product number of the product you would like).

#### How to purchase online?

1. Selecta license type above, and click [Buy Now]

2. Select the currency that you want to use. (You can also continue shopping)

3. Fill billing information and select a payment method. (Your information is safe with us)

4. Check the information you filled previously and click "Place Secure Order"

#### Other Order Ways—With Phone/Mail/Fax/Check:

If you are not comfortable ordering online with a credit card, you are welcome to choose an offline order option in the payment section of the order process. We accept mail, fax, wire, and PO (if applicable) ordering options in addition to ordering online. We also provide phone orders through our 24x7 order desk at 1-877-353-7297, or (952) 646-5331 for International Callers.

Please note that all of the offline ordering options do have additional fees for processing. To place an order by mail, fax, wire, and PO (when applicable), use the online form and then choose one of these payment options found in the Payment Method section of the form. Once submitted online, the appropriate information will be provided to you in your web browser to send your payment to us offline.

#### 100% unconditional 30 Day Money Back Guarantee

Want to custom the program or have other questions about purchase? Contact us at support@pageflippdf.com.

# Support

You can easily search or browse our frequently asked questions, and learn tutorials about products, and get your registration code back. If you are not satisfy with the solutions provided, please contact support team for help.

## 1. Frequently Asked Questions

You can find answers to questions about technique issues here: http:// www.pageflippdf.com\pageflippdf.com\general-support.html.

## 2. Get lost license code

Click here to look up the order » (http://www.regnow.com/cs/orderStatus) You can pull up a copy of your order by entering your email address. After you find your order, you may view its status, view details of your order (including the license key), and obtain the invoice.

## 3. Contact Us

If you have other questions or requirements, contact us directly through our support Email: support@pageflippdf.com, we will respond you ASAP.

![](_page_46_Picture_0.jpeg)

# http://pageflippdf.com

![](_page_46_Picture_2.jpeg)